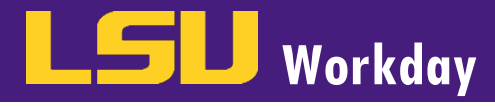

## **NAVIGATION**

- 1. Please use the following browsers to access the Retirement Manager website.
	- a. For Windows computers: Works with the latest version of all browsers (i.e. Google Chrome, Mozilla Firefox, Internet Explorer, and Microsoft Edge).
	- b. For Mac computers: Works with the latest version of all browsers (i.e. Safari, Google Chrome, Mozilla Firefox)
- 2. Go to the Retirement Manager website at:<https://www.myretirementmanager.com/MyRM/Login/>
	- a. Alternatively, you can access the Retirement Manager Webpage from LSU HRM main website at [www.lsu.edu/hrm.](http://www.lsu.edu/hrm)
		- i. On the home page, click on **Employees.**
		- ii. Click on Employee Benefits.
		- iii. Click on Supplemental Retirement.
		- iv. Click the Retirement Manager for 403(B) Participants button on the right side of the page.
		- v. Bookmark this page for ease of access.

## SET UP AN ACCOUNT WITH RETIREMENT MANAGER

- 1. On the LSU Retirement Manager Website, click I'm a New User.
	- a. NOTE: You may be prompted to verify your employer. If this is the case, use the search box to type LSU and select your LSU campus from the list. Click CONTINUE.

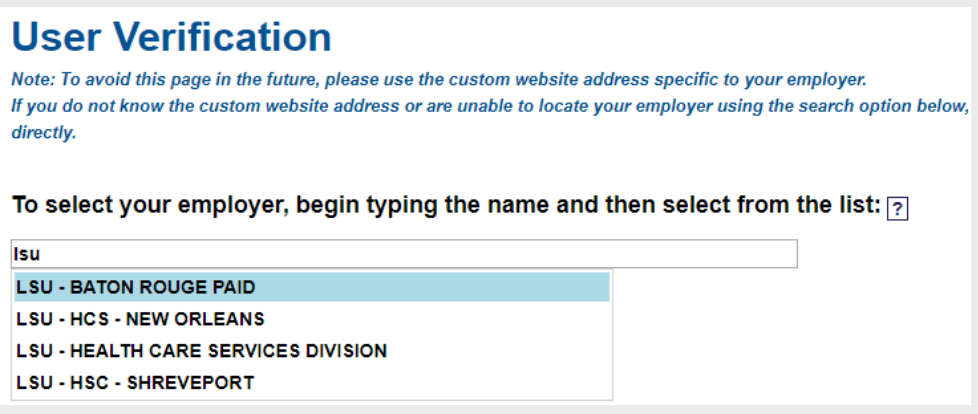

- 2. Fill in your personal information.
	- a. Enter Social Security Number.
		- i. NOTE: You will only need to enter this once to verify your identity. There is a clickable SECURITY link at the bottom of every page on the website that discuss concerns about security.
	- b. Enter Last Name.
	- c. Enter Date of Birth.

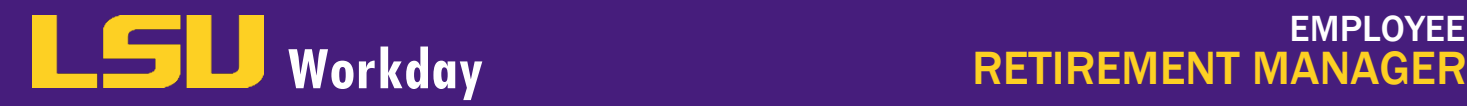

D. Click Continue.

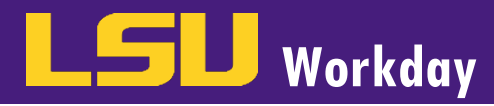

## SET UP SECURITY PROFILE WITH RETIREMENT MANAGER

- 1. Fill in your user information.
	- a. Create User ID by typing it in the box. Click the Check Availability button to make sure the ID is available.

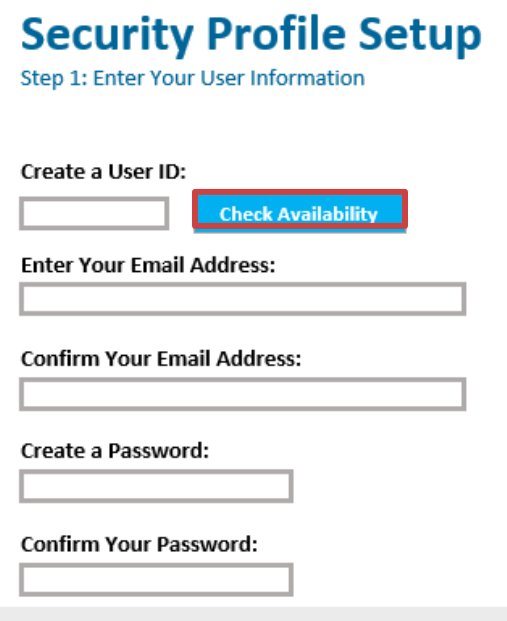

- b. Type your email address.
- c. Type your email address again to confirm.
- d. Create a password.
	- i. NOTE: Please note the site's password requirements below.
		- At least one upper case letter
		- At least one lower case letter
		- At least one numeric digit surrounded by non-numeric characters
- e. Type your password again to confirm.
- f. Click Continue (or back).
- 2. Security Image.
	- a. Select Security Profile Image from the images provided.
	- b. Type a name for the security image.
	- c. Click Continue (or back).
- 3. Security Questions.
	- a. Select security question one from the drop down menu.
	- b. Type your **personalized answer** into the answer box for security question one.
	- c. Select security question two from the drop down menu.

d. Type your personalized answer into the answer box for security question two.

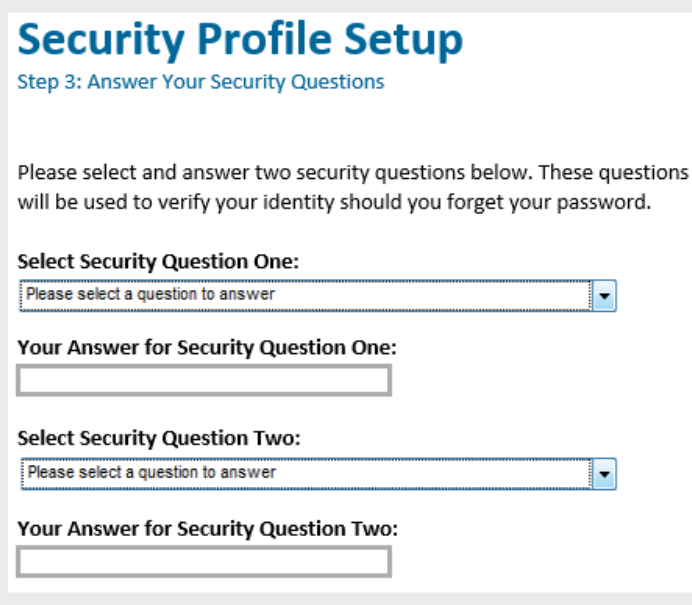

- e. Click Continue (or back).
- 4. Terms of Use.
	- a. Review all terms of use for the website.
	- b. After reviewing the terms of use, select I AGREE to these terms.
	- c. Click Continue (or cancel).

## GUIDE TO RETIREMENT MANAGER

Start or Change Contributions

- 1. Log into your account with Retirement Manager.
- 2. From the home page of Retirement Manager, click Start or Change my Contributions.

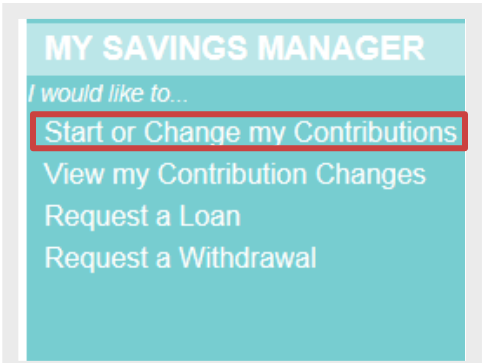

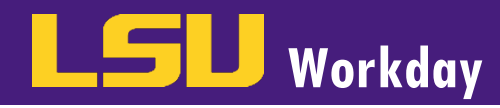

3. Select your retirement plan from the drop down menu.

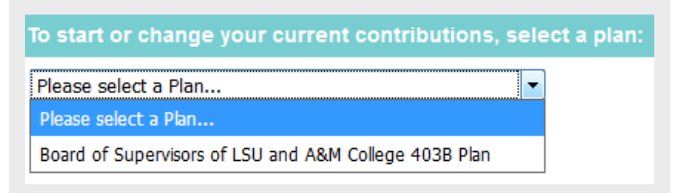

4. Select the pay date you would like your contribution change to begin.

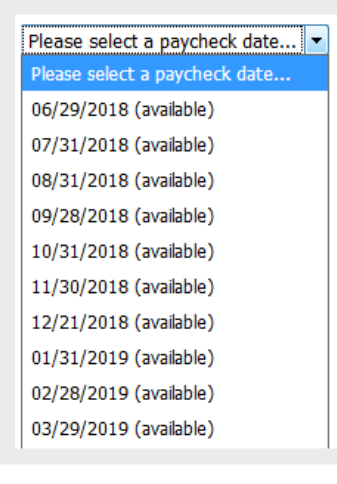

- 5. Click Next (or cancel).
- 6. Make the necessary change(s) to your contributions. Please note that there are two different sections for contribution changes. *Employee Elective* is the Traditional (Pre-Tax) contribution. *After Tax Roth* is the Roth contribution. You can contribute to one or both of these options.
	- a. Identify the type of contribution (Employee Elective = Pre-Tax or After Tax Roth = Roth) you want to make changes to.
	- b. Select the **contribution change** (Ongoing or Stop) from the drop down menu.

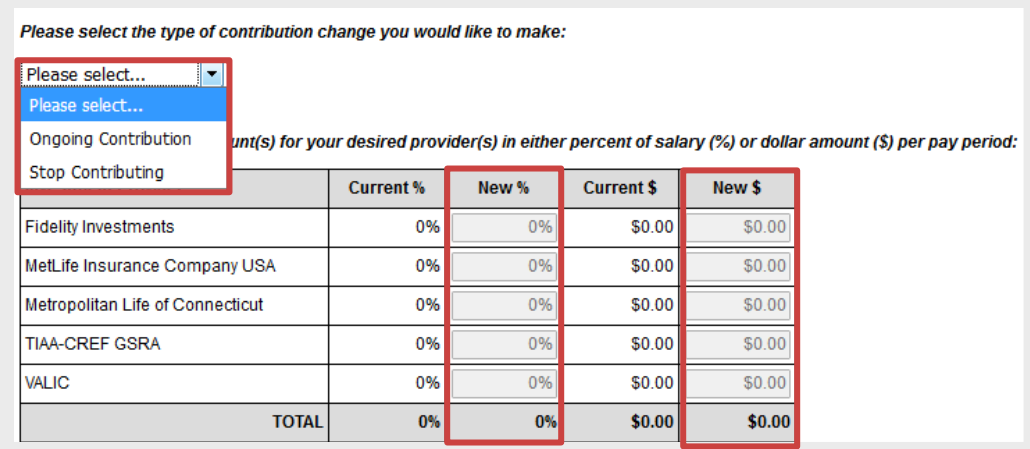

- c. Enter contribution amount by dollar amount OR by percentage in the appropriate column. During this step, your selection will also indicate your investment provider depending on which box you enter your contribution amount in.
	- i. NOTE: When entering the amount, enter the new total contribution, not the difference from previous contribution amount. For example, if the current contribution is \$50 and you wanted the new contribution amount to be \$75, you would input \$75 as the contribution amount, not \$25.
- d. Click Next (or cancel).

J

- 7. Contribution Changes.
	- a. Review the listed changes your contributions.
	- b. For an emailed receipt of the contributions made, type your email address in the appropriate boxes (Optional).
	- c. Click Submit (or cancel).
- 8. Review the terms of agreement
	- a. Click AGREE to authorize the contribution.
	- **b.** Click **CANCEL** to cancel the transaction.
	- c. Click PRINT to obtain a physical copy of your contribution changes.

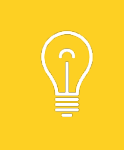

If you are starting a new account, the next steps will be to set up an account with the new Investment Provider. Simply click the button for Investment Provider Contacts. That will take you to a new page where you can contact a financial advisor for assistance with establishing an account.